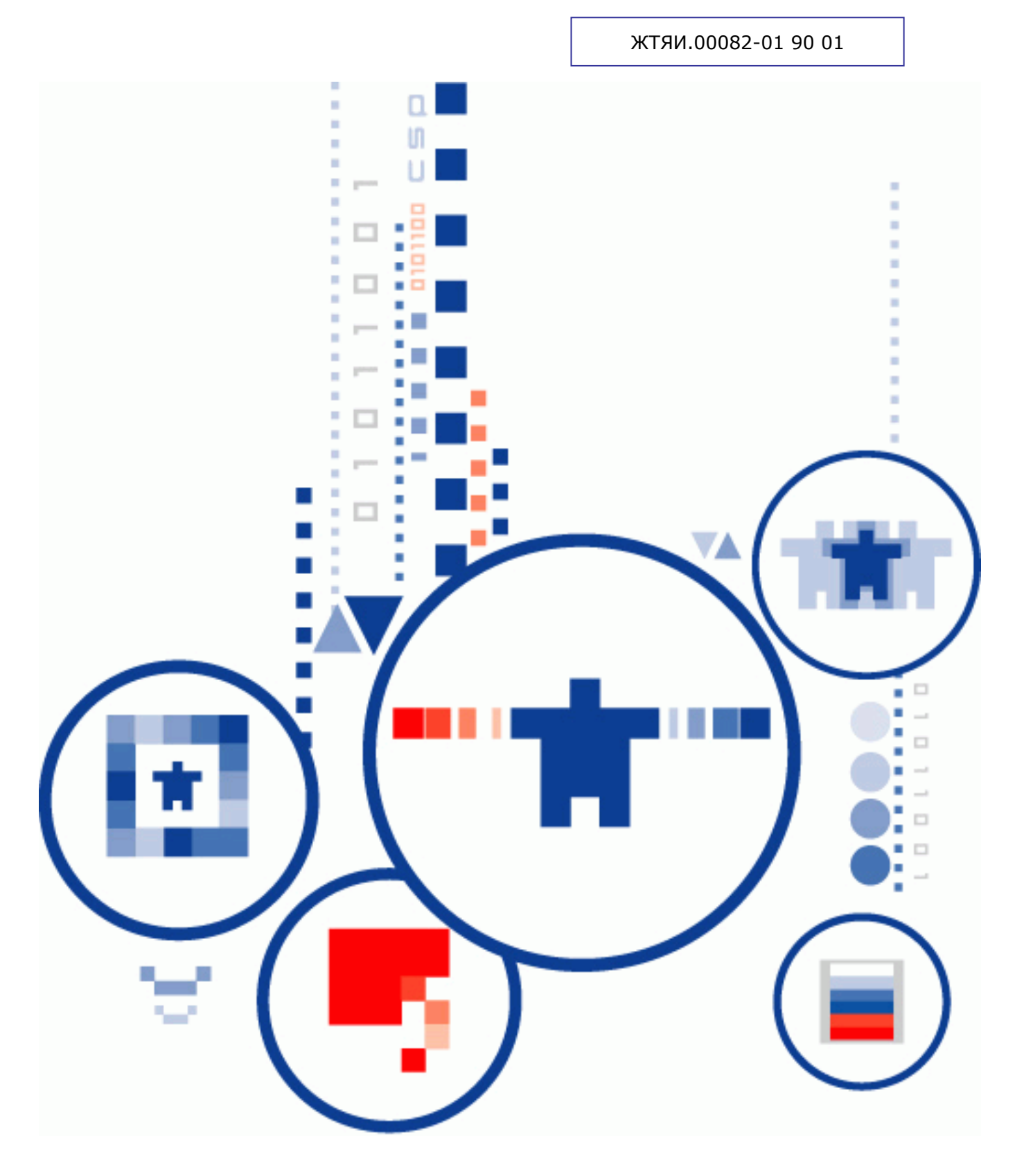

# КриптоПро Office Signature **КРИПТОПРО OFFICE SIGNATURE**

Руководство пользователя

# АННОТАЦИЯ

Настоящий документ содержит описание процесса установки и эксплуатации программного обеспечения «КриптоПро Office Signature» (далее - Office Signature), для обеспечения возможности создания и проверки электронной подписи (ЭП) в соответствии с алгоритмами ГОСТ Р 34.10-2001 и ГОСТ Р 34.10-2012 для документов Word и Excel из состава Microsoft Office 2007/2010/2013.

ЭП подписываются документы, редактирование которых завершено, для обеспечения гарантии подлинности, неизменности и авторства документа.

Документ предназначен для администраторов и пользователей как руководство по установке и эксплуатации «КриптоПро Office Signature».

#### **Информация о разработчике ПК «КриптоПро Office Signature»:**

127 018, Москва, Сущевский Вал, 18 Телефон: (495) 995 4820 Факс: (495) 995 4820 [http://www.CryptoPro.ru](http://www.cryptopro.ru/) E-mail: [info@CryptoPro.ru](mailto:info@CryptoPro.ru)

# СОДЕРЖАНИЕ

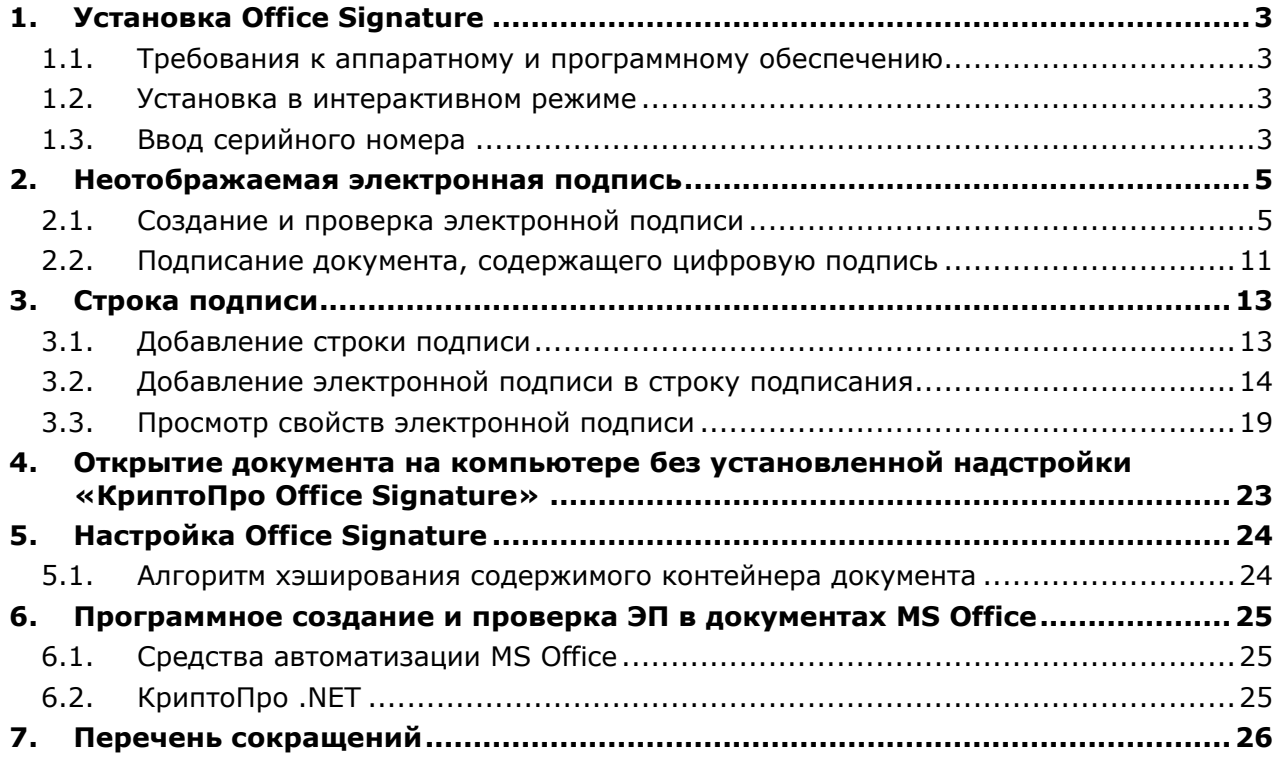

# 1. Установка Office Signature

#### <span id="page-3-0"></span>1.1. Требования к аппаратному и программному обеспечению

<span id="page-3-1"></span>КриптоПро Office Signature реализован как надстройка для Microsoft Office и функционирует во всех операционных системах Microsoft Windows, поддерживаемых Microsoft Office 2007/2010/2013 (для процессоров х86/х64).

Требования к аппаратному обеспечению определяются требованиями ОС, на которой планируется эксплуатировать Office Signature.

выполнения криптографических операций Для необходим установленный КриптоПро CSP 3.6 и выше.

#### <span id="page-3-2"></span>1.2. Установка в интерактивном режиме

Установка Office Signature осуществляется в следующем порядке:

1. Запустите с компакт-диска универсальный установщик

#### CryptoProOfficeSignature.exe

или запустите установку пакета в соответствии с версией Microsoft Office:

- Для 32-разрядных версий Microsoft Office xmldsigaddin-win32.msi.
- Для 64-разрядных версий Microsoft Office xmldsigaddin-x64.msi.

После коротких подготовительных процедур на экране появится окно мастера установки. Следуйте подсказкам мастера.

2. Перезапустите офисные приложения.

#### <span id="page-3-3"></span>1.3. Ввод серийного номера

Дистрибутив КриптоПро Office Signature поставляется с демонстрационной лицензией на 90 дней, по истечении этого срока при использовании плагина для подписи выводится сообщение об отсутствии действующей лицензии (см. Рисунок 1)

![](_page_3_Picture_17.jpeg)

Рисунок 1. Предупреждение о необходимости лицензии

<span id="page-3-4"></span>Для продолжения использования функционала надстройки необходимо приобрести и ввести серийный номер лицензии.

Также ввести серийный номер можно при установке в диалоге указания информации о пользователе (см. Рисунок 2)

![](_page_4_Picture_49.jpeg)

**Рисунок 2. Сведения о пользователе**

<span id="page-4-0"></span>В любое время после установки серийный номер указывается через оснастку **Управление лицензиями КриптоПро PKI** (доступна в меню **Пуск->КРИПТО-ПРО**, см. [Рисунок](#page-4-1) 3)

![](_page_4_Picture_50.jpeg)

<span id="page-4-1"></span>**Рисунок 3. Управление лицензиями КриптоПро PKI**

### 2. Неотображаемая электронная подпись

#### <span id="page-5-1"></span><span id="page-5-0"></span>2.1. Создание и проверка электронной подписи

После завершения редактирования и сохранения документа можно добавить электронную подпись к документу. Подписанный документ будет доступен только для чтения. Если в подписанный документ нужно внести изменения, то все созданные ЭП следует удалить из документа, поскольку они станут недействительными.

Ниже описывается работа с русскими версиями Microsoft Office.

Для создания неотображаемой электронной подписи в Microsoft Office Word 2007 или Excel 2007 в главном меню выберите пункт Подготовить, затем Добавить электронную подпись (КРИПТО-ПРО) (см. Рисунок 4)

![](_page_5_Picture_42.jpeg)

Рисунок 4. Добавление электронной подписи в Microsoft Word 2007

<span id="page-5-2"></span>Для создания неотображаемой электронной подписи в Microsoft Office Word 2010/2013 или Excel 2010/2013 на вкладке Файл в разделе Сведения нажмите кнопку Добавить электронную подпись (КРИПТО-ПРО) (см. Рисунок 5)

![](_page_6_Picture_1.jpeg)

#### **Рисунок 5. Добавление электронной подписи в Microsoft Office 2010/2013**

<span id="page-6-0"></span>После этого появится диалог подписи документа, в котором нажатием кнопки **Изменить** можно выбрать личный сертификат подписи. После выбора сертификата нажмите **Подписать** (см. [Рисунок](#page-7-0) 6).

![](_page_7_Picture_70.jpeg)

**Рисунок 6. Подписание документа**

<span id="page-7-0"></span>Если для доступа к ключевому контейнеру требуется задать пароль - появится окно ввода пароля (см. [Рисунок](#page-7-1) 7).

![](_page_7_Picture_71.jpeg)

**Рисунок 7. Ввод пароля для контейнера**

<span id="page-7-1"></span>Если пароль введен неверно, повторите попытку. При успешном вводе пароля появится сообщение о статусе подписания документа (см. [Рисунок](#page-7-2) 8).

![](_page_7_Picture_72.jpeg)

**Рисунок 8. Сообщение о подтверждении подписи**

<span id="page-7-2"></span>После подписи документа в меню Файл, разделе Сведения выводится информация о том, что документ подписан и редактирование запрещено [\(Рисунок](#page-8-0) 9)

![](_page_8_Picture_56.jpeg)

![](_page_8_Figure_2.jpeg)

<span id="page-8-0"></span>В строке состояния окна документа появится значок, свидетельствующий о том, что данный документ имеет электронную подпись (см. [Рисунок](#page-8-1) 10).

![](_page_8_Picture_57.jpeg)

**Рисунок 10. Строка состояния Microsoft Word 2007 и 2013**

<span id="page-8-1"></span>Для проверки статуса подписи, нажмите на этот значок, и справа появится вкладка **Подписи**, в которой указан статус подписи (см. [Рисунок](#page-9-0) 11).

![](_page_9_Picture_1.jpeg)

**Рисунок 11. Статус подписи**

<span id="page-9-0"></span>Для просмотра состава подписи, щелкните правой кнопкой мыши на строке подписи и выберите пункт **Состав подписи.** Появится детальное сообщение о составе подписи (см. [Рисунок](#page-9-1) 12).

![](_page_9_Picture_94.jpeg)

**Рисунок 12. Состав подписи**

<span id="page-9-1"></span>Если открыть документ для редактирования, все подписи удаляются, об этом выводится предупреждение.

При открытии измененного документа, содержащего недействительную ЭП, появится сообщение (см. [Рисунок](#page-10-0) 13).

![](_page_10_Picture_54.jpeg)

#### **Рисунок 13. Документ с недействительной подписью**

<span id="page-10-0"></span>Для более детального просмотра статуса, нажмите на значок ЭП в строке состояния. В результате справа появится окно, содержащее недействительный статус подписи. Состав подписи можно посмотреть нажатием правой кнопки мыши и выбором пункта **Состав подписи** в выпадающем меню (см. [Рисунок](#page-11-1) 14)

![](_page_11_Picture_36.jpeg)

Рисунок 14. Состав недействительной подписи

<span id="page-11-1"></span><span id="page-11-0"></span>2.2. Подписание документа, содержащего цифровую подпись

Если документ уже содержит электронную подпись, его можно подписать еще раз.

Для добавления новой ЭП в Microsoft Office Word 2007 или Excel 2007 в главном меню выберите пункт Подготовить, затем Добавить электронную подпись (КРИПТО-ПРО).

Для добавления новой ЭП в Microsoft Office Word 2010/2013 или Excel 2010/2013 на вкладке Файл в разделе Сведения нажмите кнопку Добавить электронную подпись (КРИПТО-ПРО).

Дальнейшие действия аналогичны созданию первой подписи.

В результате на вкладке Подписи появится еще одна действительная подпись (см. Рисунок 15).

![](_page_12_Picture_10.jpeg)

ЖТЯИ.00082-01 90 01. КриптоПро Office Signature. Руководство пользователя.

<span id="page-12-0"></span>Рисунок 15. Несколько подписей в документе

## 3. Строка подписи

#### <span id="page-13-1"></span><span id="page-13-0"></span>3.1. Добавление строки подписи

На вкладке **Вставка** в группе **Текст** нажмите на стрелку рядом с кнопкой **Строка подписи** и в появившемся меню выберите **Строка электронной подписи (КРИПТО-ПРО)** (см[.Рисунок](#page-13-2) 16).

![](_page_13_Picture_135.jpeg)

**Рисунок 16. Строка электронной подписи (КРИПТО-ПРО)**

<span id="page-13-2"></span>Появится диалоговое окно **Настройка подписи** (см. [Рисунок](#page-13-3) 17).

![](_page_13_Picture_136.jpeg)

**Рисунок 17. Настройка подписи**

<span id="page-13-3"></span>В нём можно ввести информацию о лице, которое будет добавлять подпись. Эти сведения будут отображены в строке подписи в документе. Заполнять все пункты не обязательно.

- в поле **Предложенный подписывающий** вводится ФИО подписывающего;
- в поле **Должность предложенного подписывающего** название должности подписывающего;
- в поле **Адрес электронной почты** предложенного подписывающего адрес электронной почты подписывающего;
- в поле **Инструкции для подписывающего** можно ввести рекомендации или требования для подписывающего. Эти инструкции отображаются в диалоговом окне Подпись, в котором подписывающий будет ставить подпись;
- для разрешения самому подписывающему добавления комментариев в процессе создания подписи установите флажок Разрешить подписывающему добавлять примечания в окне подписи;
- для отображения даты подписания документа, установите флажок Показывать дату подписи в строке подписи.

Нажмите кнопку ОК. Созданная строка подписи представляет собой графический объект, который можно переместить на любое место в тексте документа (см. Рисунок 18).

![](_page_14_Picture_47.jpeg)

#### Рисунок 18. Строка подписи

<span id="page-14-1"></span>При необходимости можно повторить добавление видимой строки подписи, например, если документ подписывается разными людьми. Добавление второй и следующих видимых подписей должно происходить до того, как будет добавлена первая электронная подпись, так как в этот момент содержимое документа становится защищенным от редактирования.

#### <span id="page-14-0"></span>3.2. Добавление электронной подписи в строку подписания

Дважды щелкните мышью в документе по строке подписи, в которую требуется поместить электронную подпись, или выберите Подписать в контекстном меню, щелкнув правой кнопкой мыши по элементу подписи. Появится диалоговое окно Подписание (см. Рисунок 19).

![](_page_15_Picture_122.jpeg)

**Рисунок 19. Выбор параметров электронной подписи**

<span id="page-15-0"></span>В верхней части окна можно просмотреть дополнительные сведения о создаваемой подписи нажав ссылку **Дополнительные сведения о том, что подписывается…**

При нажатии ссылки **Выбрать рисунок** можно добавить изображение, например, своей рукописной подписи.

Один из имеющихся на компьютере сертификатов будет выбран автоматически. Для выбора другого цифрового сертификата для подписи нажмите кнопку **Изменить** и в окне **Выбор сертификата** выберите необходимый сертификат.

В окне **Подписание** нажмите кнопку **Подписать**. Выводится окно, в которое нужно ввести пароль к контейнеру закрытого ключа (см[.Рисунок](#page-7-1) 7), после ввода правильного пароля появится информационное окно подтверждения подписи (см[.Рисунок](#page-15-1) 20), в этом окне нажмите кнопку **ОК**. Для удобства работы можно установить флажок **Больше не показывать это сообщение**.

![](_page_15_Picture_7.jpeg)

**Рисунок 20. Подтверждение подписи**

<span id="page-15-1"></span>Созданная подпись будет отображена в документе. Одновременно будет отображена вкладка **Подписи**, в которой приведен список подписей в документе. Созданная подпись будет находиться в разделе **Действительные подписи**. Незаполненная подпись - в разделе **Требуемые подписи** (см. [Рисунок](#page-16-0) 21).

![](_page_16_Picture_47.jpeg)

![](_page_16_Picture_48.jpeg)

**Рисунок 21. Требуемые подписи**

<span id="page-16-0"></span>После того, как в документе появилась первая (или единственная) цифровая подпись, он автоматически помечается как окончательный и доступен только для чтения.

Если документ содержит единственную подпись, то на этом работа с ним заканчивается.

Если документ содержит несколько строк подписей для нескольких лиц, документ следует передать этим лицам для подписания.

При открытии документа, содержащего незаполненные строки подписи, появляется панель сообщений (см. [Рисунок](#page-17-0) 22).

ЖТЯИ.00082-01 90 01. КриптоПро Office Signature. Руководство пользователя.

![](_page_17_Picture_1.jpeg)

**Рисунок 22. Документ с несколькими подписями**

<span id="page-17-0"></span>Щелкните по кнопке **Просмотр подписей**, после чего на вкладке **Подписи** будет отображен список подписей в документе (см. [Рисунок](#page-18-0) 23).

![](_page_18_Picture_87.jpeg)

ЖТЯИ.00082-01 90 01. КриптоПро Office Signature. Руководство пользователя.

**Рисунок 23. Список подписей на документе**

<span id="page-18-0"></span>Для добавления подписи в строку подписи дважды щелкните по строке подписи в тексте документа, либо выберите действие **Подписать** в контекстном меню элемента, либо в панели **Подписи** нажмите правой кнопкой мыши на нужной строке подписи и выберите команду **Подписать** (см. [Рисунок](#page-18-1) 24).

![](_page_18_Picture_88.jpeg)

**Рисунок 24. Добавление подписи**

<span id="page-18-1"></span>В окне **Подписание** введите необходимую информацию и нажмите кнопку **Подписать**.

После создания последней подписи в документе в панели **Подписи** все подписи будут находиться в разделе **Действительные подписи** (см. [Рисунок](#page-19-1) 25).

![](_page_19_Picture_43.jpeg)

![](_page_19_Picture_44.jpeg)

**Рисунок 25. Документ с несколькими подписями**

### <span id="page-19-1"></span><span id="page-19-0"></span>3.3. Просмотр свойств электронной подписи

В окне документа в панели **Подписи** щелкните по стрелке требуемой подписи и выберите команду **Состав подписи** (см. [Рисунок](#page-20-0) 26). Можно также дважды щелкнуть мышью по строке подписи в тексте документа.

![](_page_20_Picture_45.jpeg)

**Рисунок 26. Меню свойств подписи**

<span id="page-20-0"></span>Свойства подписи буду отображены в соответствующем окне (см. [Рисунок](#page-20-1) 27).

![](_page_20_Picture_46.jpeg)

**Рисунок 27. Просмотр состава подписи**

<span id="page-20-1"></span>Для просмотра сертификата, использовавшегося при создании подписи, нажмите кнопку **Просмотр** (см. [Рисунок](#page-21-0) 28).

![](_page_21_Picture_66.jpeg)

**Рисунок 28. Сведения о сертификате**

<span id="page-21-0"></span>Подписанный документ можно просматривать, печатать, выделять фрагменты и копировать их в буфер обмена. Можно скопировать и строку подписи в другой документ, но эта строка подписи вставляется без цифровой подписи. Необходимо добавление подписи в строку подписи в новом документе.

При попытке сохранить подписанный документ под другим именем, появляется информационное окно (см. [Рисунок](#page-21-1) 29).

![](_page_21_Picture_67.jpeg)

**Рисунок 29. Сохранение подписанного документа**

Если нажать кнопку **Да**, все подписи в документе станут недействительными.

<span id="page-21-1"></span>Документ, содержащий цифровые подписи, автоматически помечается как окончательный. При попытке снятия этой отметки появляется информационное окно (см. [Рисунок](#page-22-0) 30).

![](_page_22_Picture_1.jpeg)

**Рисунок 30. Сообщение при попытке редактирования документа**

<span id="page-22-0"></span>Если нажать кнопку **Да**, то любое действие по редактированию документа приведёт к тому, что все подписи из документа будут удалены (см. [Рисунок](#page-22-1) 31).

![](_page_22_Picture_80.jpeg)

#### <span id="page-22-1"></span>**Рисунок 31. Документ с подписями, удалёнными в результате редактирования**

Документ можно подписать повторно, для этого на вкладке **Подписи** щелкните по требуемой подписи и выберите команду **Подписать еще раз...** Можно также щелкнуть правой кнопкой мыши по строке подписи в тексте документа и в контекстном меню выбрать команду **Подписать** еще раз.

Заново заполните окно **Подписание** и нажмите кнопку **Подписать**.

# <span id="page-23-0"></span>4. Открытие документа на компьютере без установленной надстройки «КриптоПро Office Signature»

При открытии документа с подписью на компьютере, где не установлен продукт «КриптоПро Office Signature» подпись будет отображаться как недействительная. При выборе пункта **Состав подписи** на вкладке **Подписи** будет выдано информационное окно (см. [Рису](#page-23-1)[нок](#page-23-1) 32).

![](_page_23_Picture_75.jpeg)

**Рисунок 32. Дополнительные сведения о поставщике**

<span id="page-23-1"></span>Кнопка **Дополнительные сведения об этом поставщике** служит для перехода на вебсайт производителя, где можно скачать дистрибутив и установить «КриптоПро Office Signature».

![](_page_23_Picture_6.jpeg)

Microsoft по неизвестным причинам отключил эту функциональность в Office 2010/2013.

# 5. Настройка Office Signature

#### <span id="page-24-1"></span><span id="page-24-0"></span>5.1. Алгоритм хэширования содержимого контейнера документа

Microsoft Office при создании электронной подписи по умолчанию использует для хэширования содержимого контейнера алгоритм sha-1.

Настроить использование ГОСТ 34.11-94/ГОСТ 34.11-2012 можно с помощью групповой политики или через профиль пользователя.

Расположение настроек групповой политики:

```
HCU\Software\Policies\Microsoft\Office\[Версия]\Common\Signatures: 
"SignatureHashAlg"="GOST R 34.11-94[GR 34.11-2012 256][GR 34.11-2012 512]"
```
Расположение в профиле пользователя:

```
HCU\Software\Microsoft\Office\[Версия]\Common\Signatures: 
"SignatureHashAlg"="GOST R 34.11-94[GR 34.11-2012 256][GR 34.11-2012 512]"
```
Где [**Версия**]:

- **12.0** для MS Office 2007
- **14.0** для MS Office 2010
- **15.0** для MS Office 2013

# <span id="page-25-0"></span>6. Программное создание и проверка ЭП в документах MS Office

#### <span id="page-25-1"></span>6.1. Средства автоматизации MS Office

Самый простой способ программно добавить подписи в документы, это воспользоваться MeTOДOM signatureSet->AddNonVisibleSignature ( sigprov, &signature ) объекта SignatureSet ДОСТУПНОГО ИЗ ДОКУМЕНТОВ С ПОМОЩЬЮ Get Signatures.

Идентификатор плагина КриптоПро Office Signature:

{F5AC7D23-DA04-45F5-ABCB-38CE7A982553}.

#### <span id="page-25-2"></span>6.2. КриптоПро .NET

Электронные подписи, совместимые с КриптоПро Office Signature, могут быть созданы и проверены программно на платформе Microsoft .NET 3.5 и выше с использованием КриптоПро NET при помощи System.IO.Packaging.PackageDigitalSignatureManager. Примеры создания и проверки Simple35. Office. Sign/Verify входят в комплект КриптоПро. NET SDK.

Скачать актуальные версии КриптоПро .NET и КриптоПро .NET SDK можно по адресу http://cryptopro.net.

# 7. Перечень сокращений

- <span id="page-26-0"></span>PKI Инфраструктура открытых ключей (Public Key Infrastructure) набор средств, распределённых служб и компонентов, в совокупности используемых для поддержки криптозадач на основе закрытого и открытого ключей
- ЭП Электронная подпись